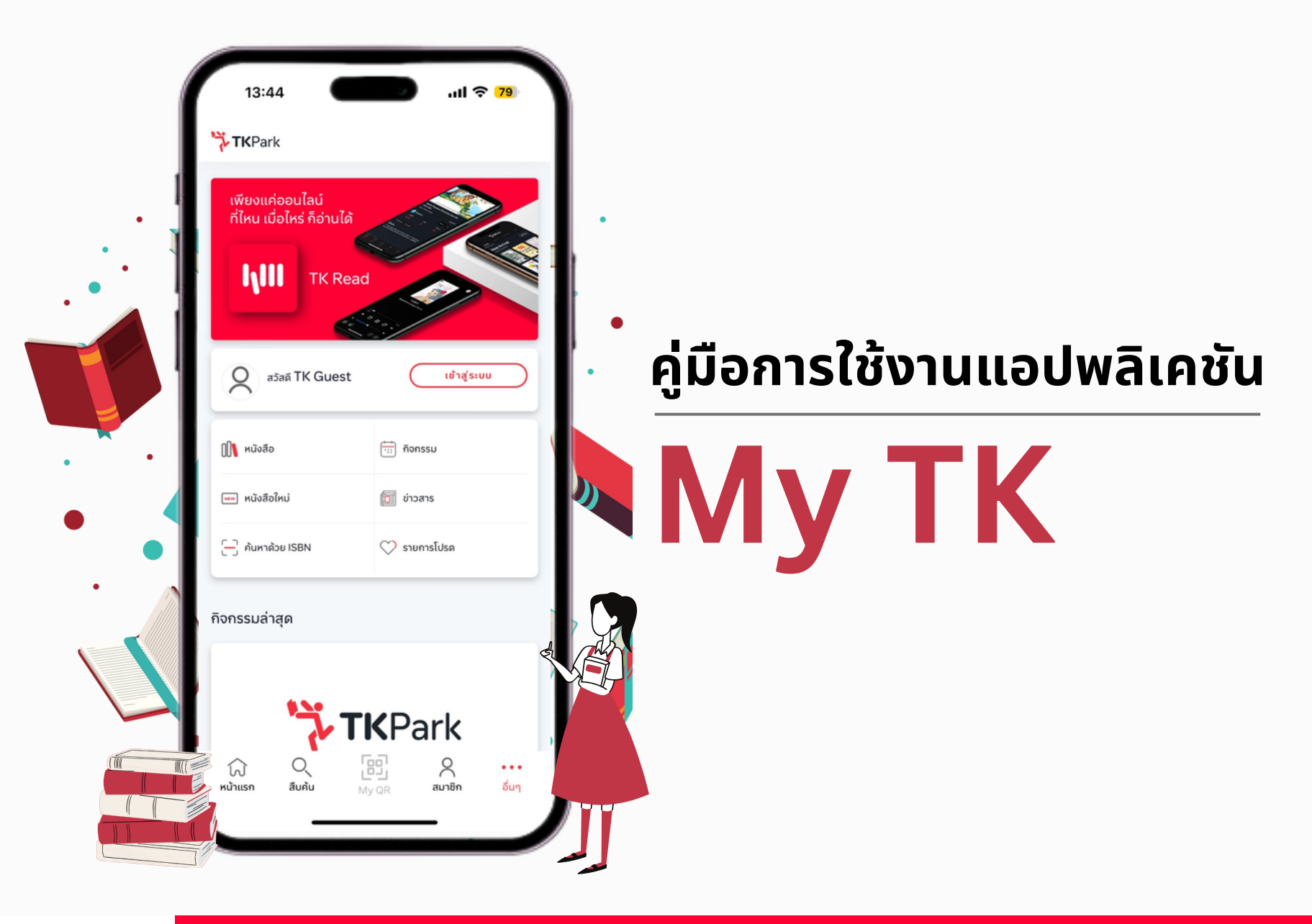

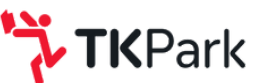

## **การเข้า ข้ สู่รสู่ ะบบ**

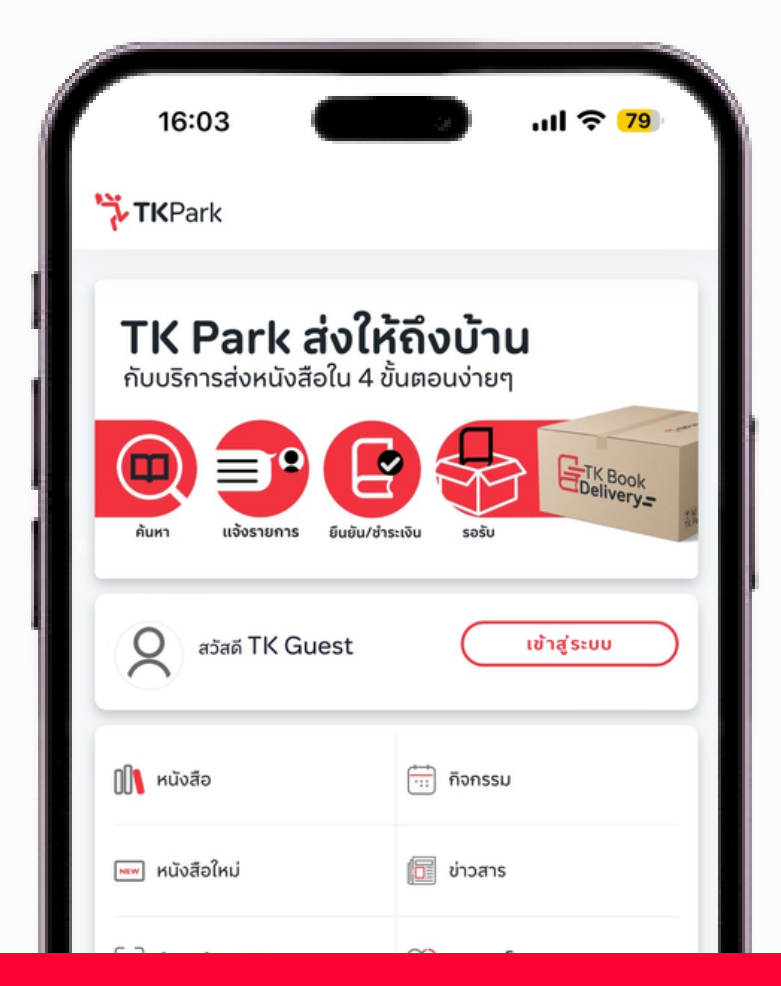

### **ขั้นขั้ ตอนการเข้าข้สู่รสู่ ะบบ** คู่มือการใช้งานแอปพลิเคชัน My TK

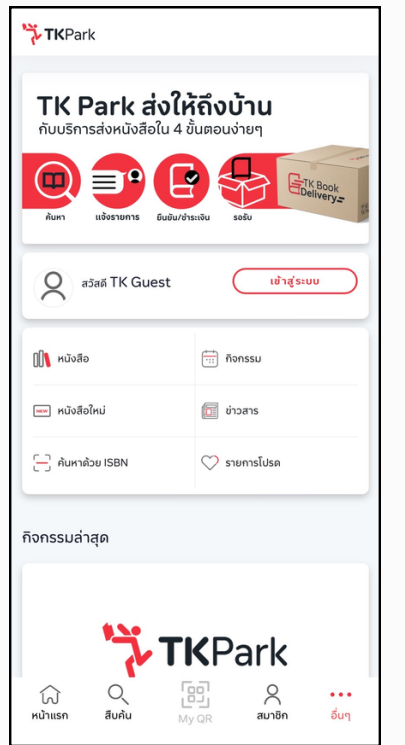

- 1. กดปุ่ม "เข้าสู่ระบบ" เพื่อเข้าสู่หน้า ลงชื่อเข้าใช้
- หากยังไม่เข้าสู่ระบบ จะแสดง ้เมนลัดสำหรับ การค้นหา ้ หนังสือ กิจกรรม ข่าวสาร รายการโปรด เป็นต้น

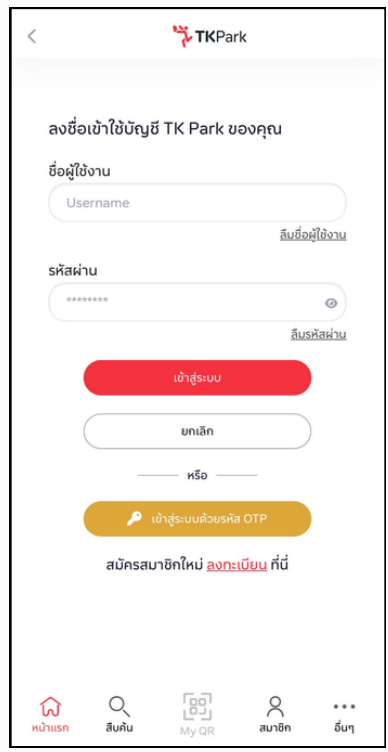

- 2. กรอกบัญชีผู้ใช้และรหัสผ่าน
- หากต้องการสมัครสมาชิกใหม่ กด ป่ม "ลงทะเบียน"
- หากลืมชื่อผู้ใช้หรือลืมรหัสผ่าน ึกดปุ่ม "ลืมชื่อผู้ใช้งาน" หรือ "ลืมรหัสผ่าน"

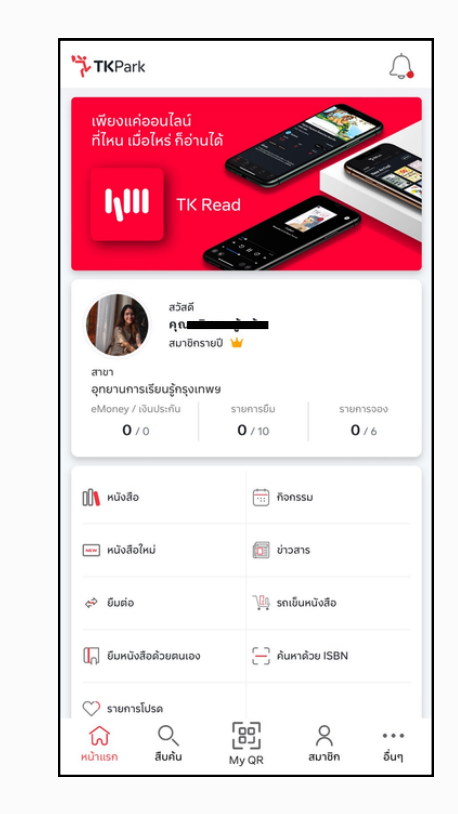

- 3. ระบบนำเข้าสู่หน้าการใช้งานของ สมาชิก TK Park พร้อมแสดงประเภท สมาชิก ยอดเงิน eMoney รายการยืม รายการจอง เป็นต้น
- กรณี สมาชิกชิ รายปี จะแสดงสาขาที่ เป็นสมาชิก

Application My TK **KPark** 

## **ขั้นขั้ ตอนการลงทะเบียบีนสมัคมั รสมาชิกชิ** คู่มือการใช้งานแอปพลิเคชัน My TK

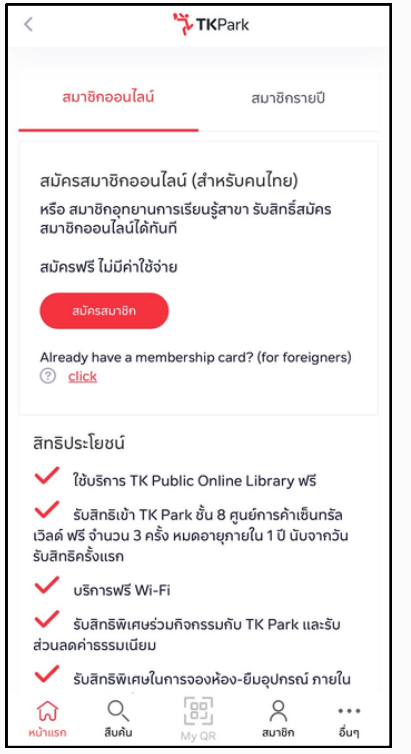

1. หลังจากกดปุ่ม "ลงทะเบียน" 2. กรอกข้อมูลส่วนบุคคล ที่หน้าลงชื่อเข้าใช้ ระบบจะพามายัง ้หน้าเลือกประเภทสมาชิกที่ต้องการ ้สมัครและ กดยอมรับนโยบายความ เป็นส่วนตัว

**K**Park

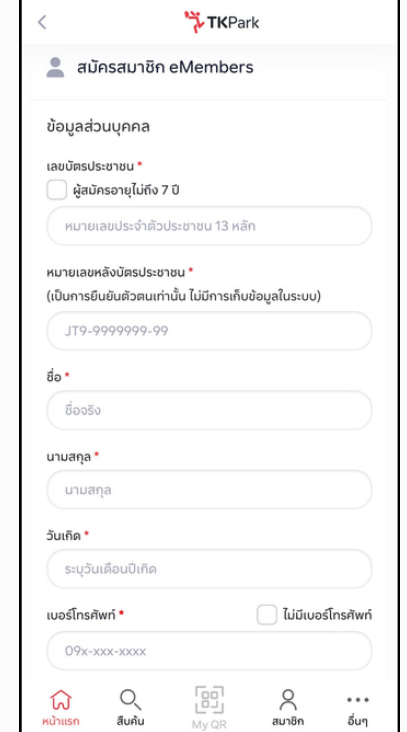

- 
- หากผู้ใช้งานอายุต่ำกว่า 7 ปี หรือ ไม่มีม่ เมีบอร์โร์ทรศัพท์และอีเมล ต้องทำ การกรอกข้อข้ มูลบุคคล อ้างอิงเพิ่มเติม

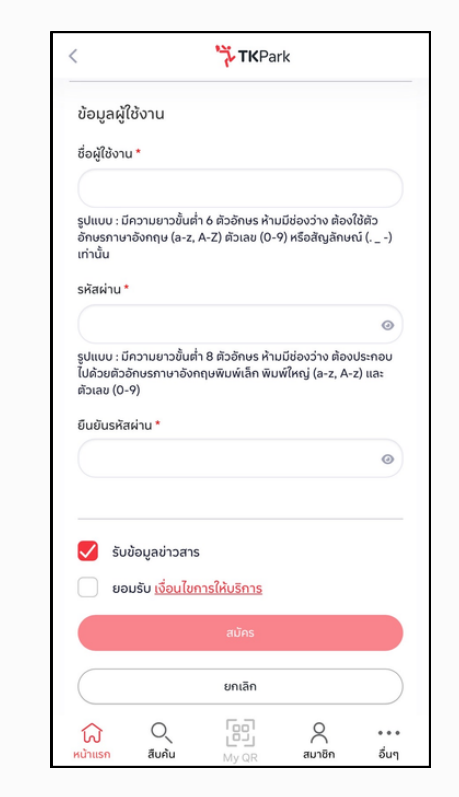

้ 3. ตั้งชื่อผู้ใช้งาน เป็นชื่อบัญชีผู้ใช้และ ้รหัสผ่าน เพื่อเข้าใช้งานในครั้งถัดไป

- กด ยอมรับเงื่อนไขการให้บริการ
- ึกด สมัคร และ ยืนยันรหัส OTP  $\bullet$
- $\bullet$  กรณี สมัครสมาชิกรายปี จะต้อง ้ เลือกช่องทางชำระเงินตามที่กำหนด

## **ระบบกิจกรรม**

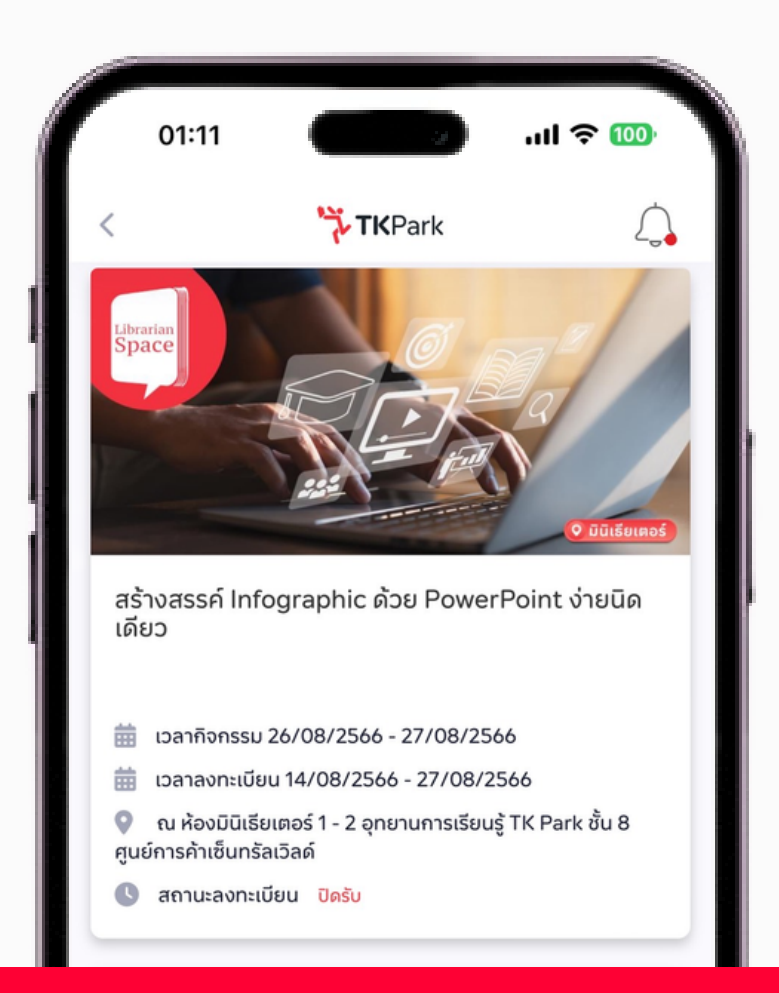

## **ขั้นขั้ ตอนการค้นหากิจกรรม** คู่มืคู่ อมืการใช้งช้ านแอปพลิเคชันชั My TK

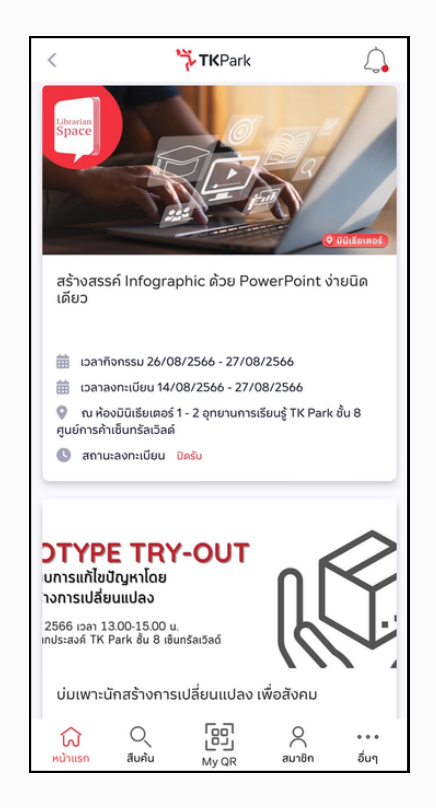

1. กดเมนูกิจกรรม ระบบจะแสดงหน้ากิจกรรมทั้งหมด ขึ้นมาโดยระบบจะทำการเรียงลำดับ ้การแสดงผลกิจกรรมจากวันที่ใกล้ ้จะเริ่มจัดกิจกรรมล่าสุดขึ้นมาก่อน

**TK**Park Application My TK

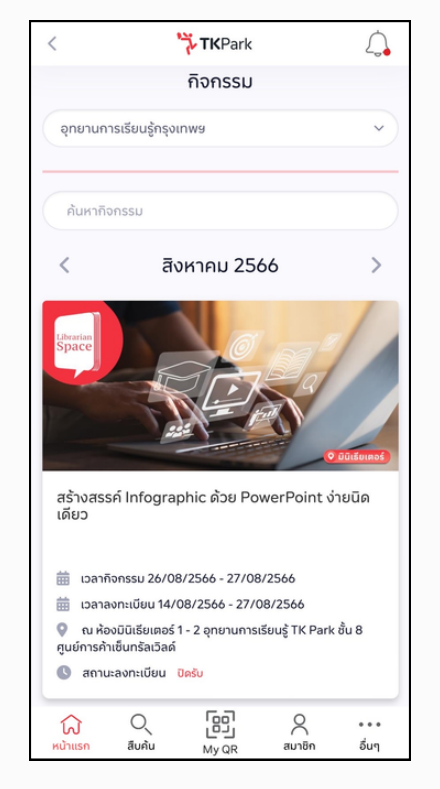

ี่ 2. สามารถสืบค้นหากิจกรรมตามเดือน ้จากปฏิทิน โดยกดที่ป่ม เดือน ้หรือ กรอกคำค้นหาชื่อกิจกรรม และยังสามารถเลือกดูกิจกรรมของ แต่ละสาขาได้

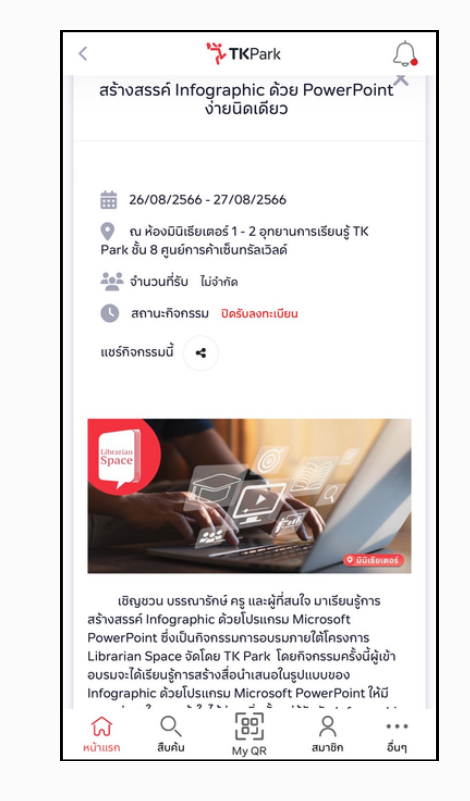

3.ระบบจะแสดงรายละเอียดกิจกรรม ้วันที่จัดกิจกรรม วันเปิดลงทะเบียน จำนวนผู้เข้าร่วม เป็นต้น

• หากต้องการเข้าร่วม สามารถกดปุ่ม ้ ลงทะเบียน เพื่อเข้าร่วมกิจกรรม ้ และรอรับอีเมลยืนยันต่อไป

## **การสืบ สื ค้นหนัง นั สือ สื**

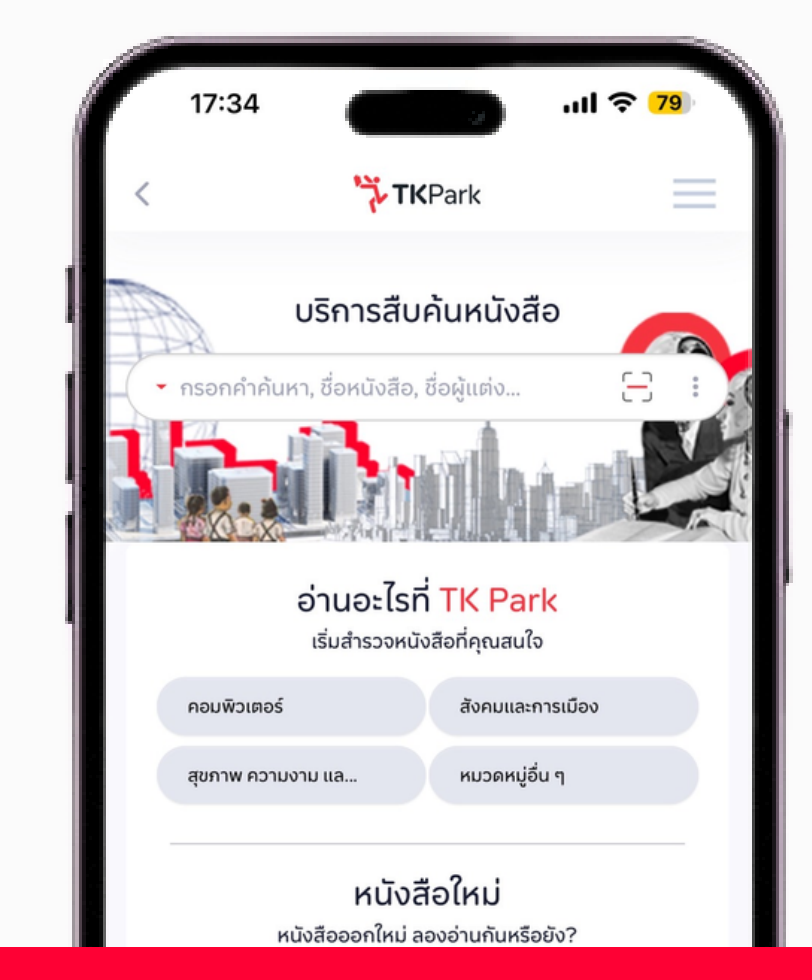

## **ขั้นขั้ ตอนการสืบสื ค้นหนังนั สือสื** คู่มือการใช้งานแอปพลิเคชัน My TK

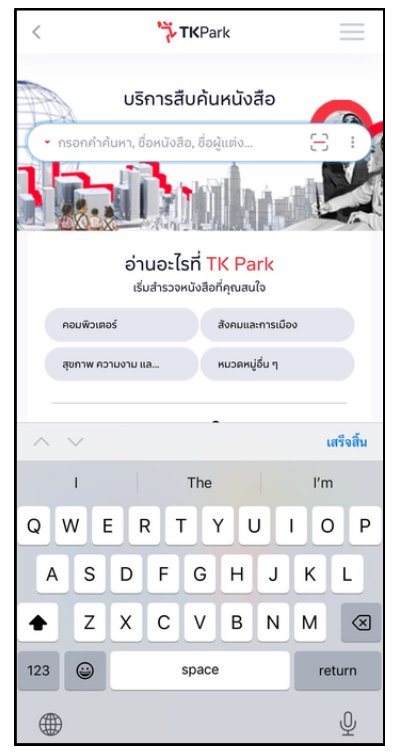

ี 1. สืบค้นโดยวิธี กรอกคำค้นหา ้ สมาชิกสามารถพิมพ์คำค้นหาของ ้หนังสือที่ต้องการ โดยกรอก ชื่อ ้หนังสือ ชื่อผู้แต่ง เป็นต้น

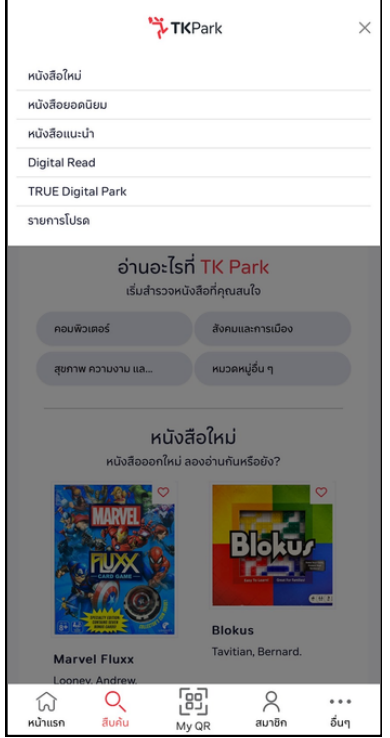

#### 2.สืบค้นโดย หมวดหมู่หนังสือ จะแบ่งบ่ การค้นหาออกเป็นหมวดหมู่

- กดที่มุมด้านบนขวา
- กดที่ เมนูหมวดหมู่อื่นๆ

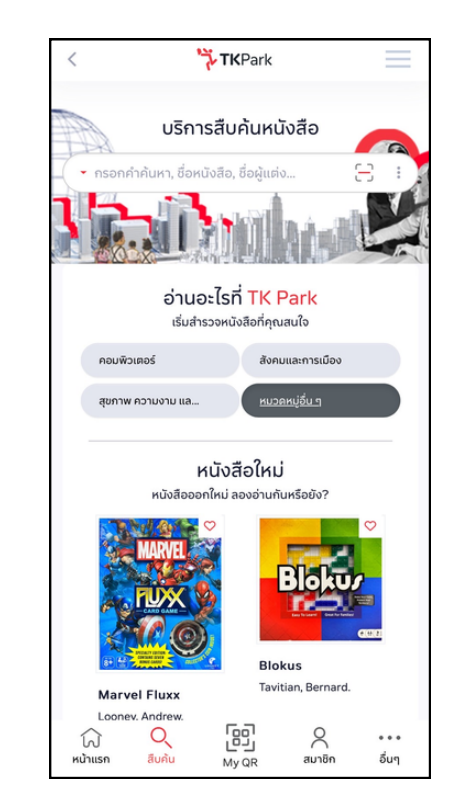

2.1 สืบค้นโดย หมวดหมู่หนังสือ จะแบ่งบ่ การค้นหาออกเป็นหมวดหมู่

- กดที่มุมด้านบนขวา
- กดที่ เมนูหมวดหมู่อื่นๆ

Application My TK **KPark** 

## **ขั้นขั้ ตอนการสืบสื ค้นหนังนั สือสื** คู่มือการใช้งานแอปพลิเคชัน My TK

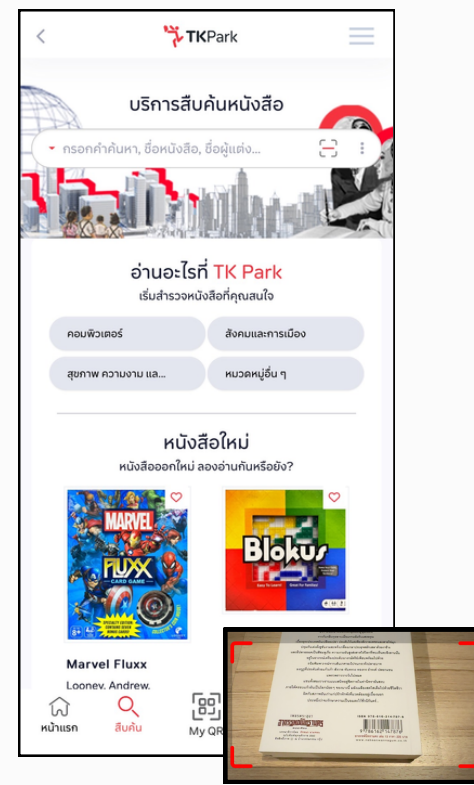

- ้ 3. สืบค้นโดย การสแกนบาร์โค้ดหนังสือ
- กดที่ปุ่ม สแกนบาร์โค้ด และสแกน บาร์โร์ค้ดที่หนังสือสื

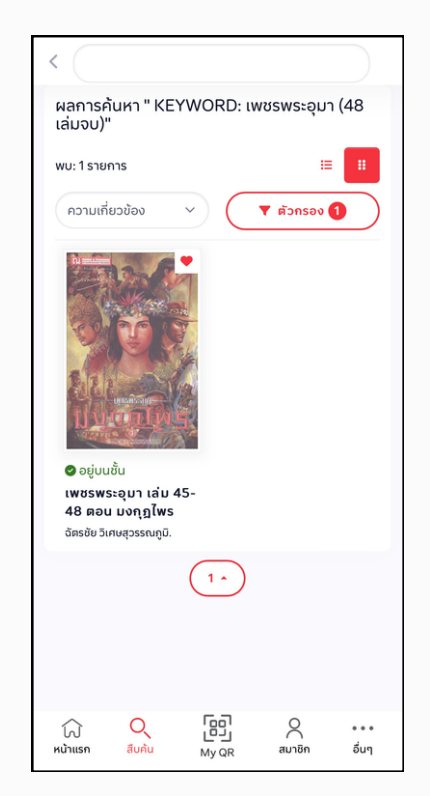

- ี่ 4. ระบบจะแสดงผลการค้นหาหนังสือ
- หากระบบค้นหาพบ จะแสดงรายการ หนังสือสื
- หากระบบค้นหาไม่พบจะไม่แสดง รายการ(แนะนำ ให้ตห้ รวจสอบตัว ้สะกด หรือพิมพ์คำค้นหาใกล้เคียง)

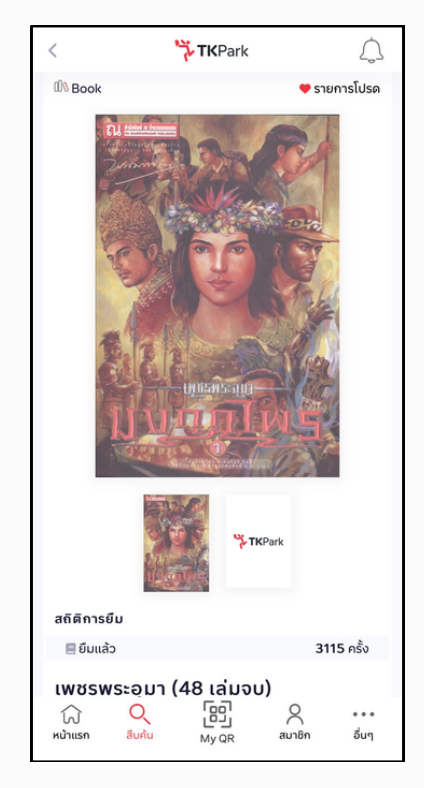

- 5. แสดงรายละเอียดหนังสือสื
- เลื่อนลงเพื่อดูรายละเอียดของ ้หนังสือเพิ่มเติม
- กดจอง หรือ ใส่รถเข็น เพื่อทำการ ยืมหรือจองหนังสือ
- กดที่ ปุ่มรายการโปรด เพื่อบันทึก หนังสือเป็นรายการโปรด

## **การใช้ง ช้ าน My Qr Code**

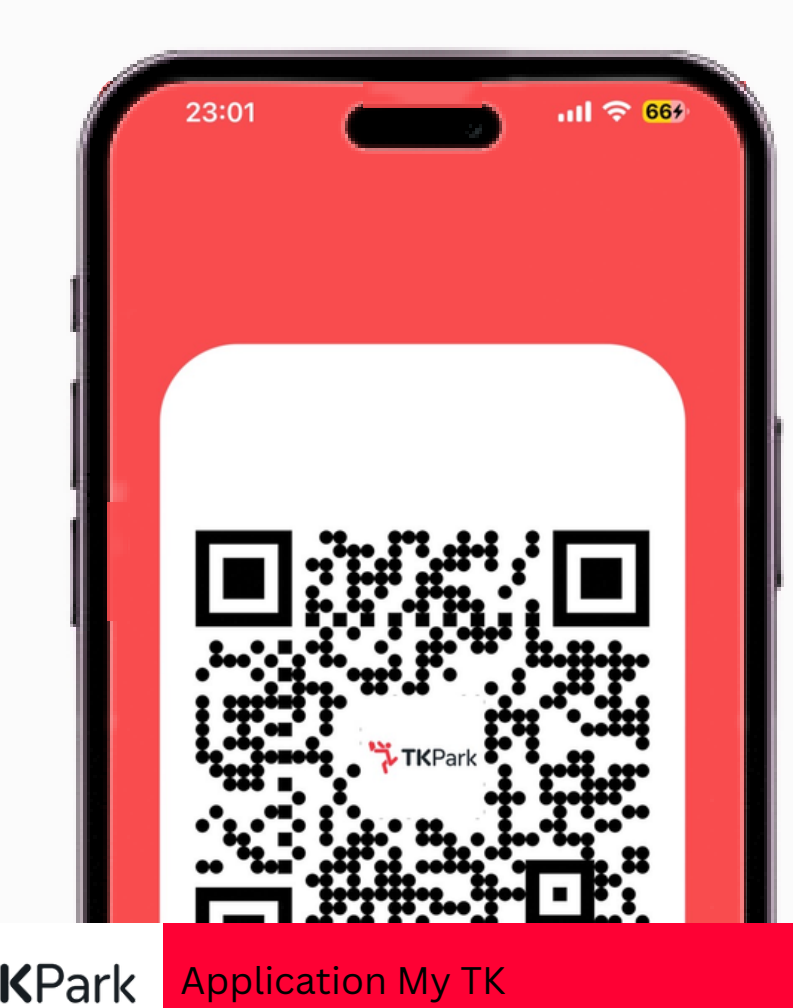

- ใช้แทนบัตรสมาชิก ในการยืนยัน ้ตัวตน หรือ ค้นหาข้อมูลสมาชิก เพียพี งแสดง Qr Code ต่อเจ้าจ้หน้าที่
- เข้า ออกพิ้นที่อุทยานการเรียนรู้ ้ แบบไม่ต้องพกบัตรสมาชิก เพียงสแกน Qr Code
- เพิ่มความสะดวก รวดเร็ว ปลอดภัย ้ ให้แก่สมาชิก รองรับการแสดงผล ้ ได้ทั้งในสมาร์ทโฟนและแท็บเล็ต
- ลดการใช้บัตรพลาสติกและกระดาษ ้มีส่วนช่วยในการลดกาวะโลกร้อน

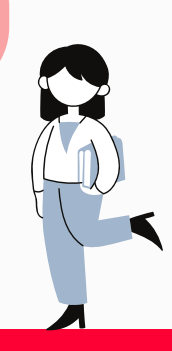

## **การใช้ง ช้ านเมนูส นู มาชิกชิ**

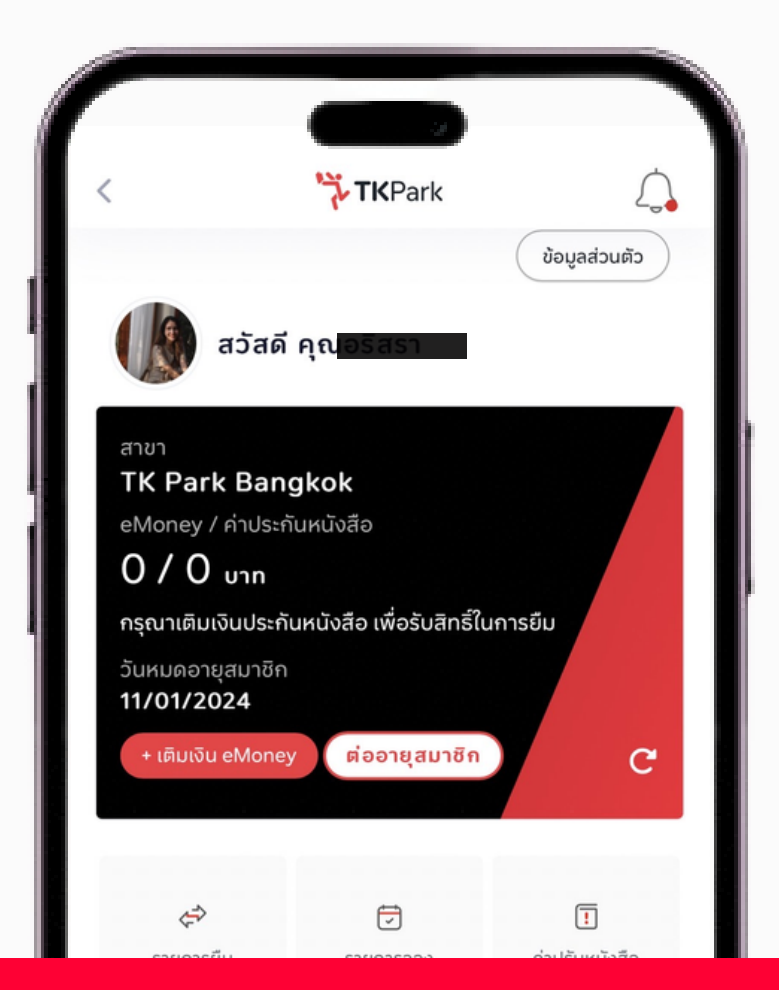

## **ขั้นขั้ ตอนการใช้งช้ านเมนูสนู มาชิกชิ** คู่มือการใช้งานแอปพลิเคชัน My TK

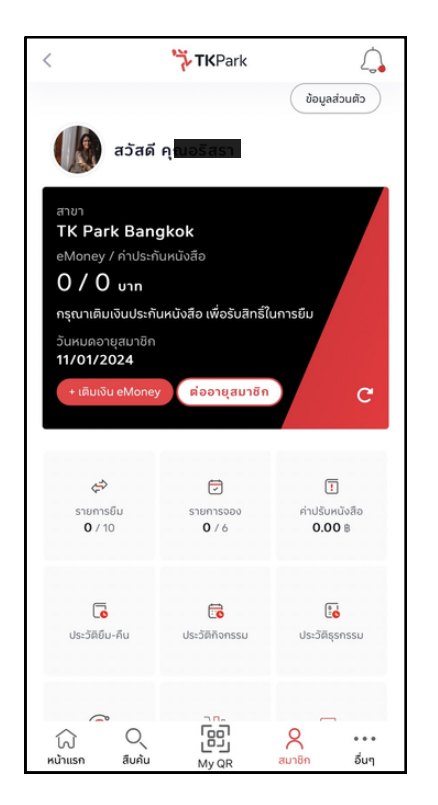

- 1. ในแถบเมนูสมาชิกชิ ระบบจะแสดงเมนู ที่เกี่ยวกับสมาชิก เช่น ยอดเงิน eMoney ยอดเงินประกัน หนังสือ วันหมดอายสมาชิก รายการ ยืม-จอง ค่าปรับ เป็นต้น
- กดปุ่ม ข้อมูลส่วนตัว หากต้องการ ู แก้ไขข้อมูลส่วนตัวหรือรหัสผ่าน

**KPark** 

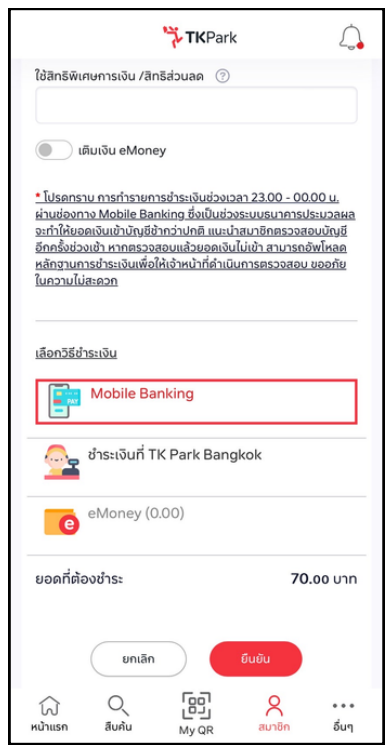

2.สมาชิกสามารถทำรายการต่ออายุ สมาช<mark>ิ</mark>ก ด้วยตนเอง ้และเลือกชำระเงินผ่านทางช่องทางที่ กำ หนด

• ปุ่มต่ออายุจะแสงเมื่อใกล้ถึงวันหมด อายุสมาชิกชิ

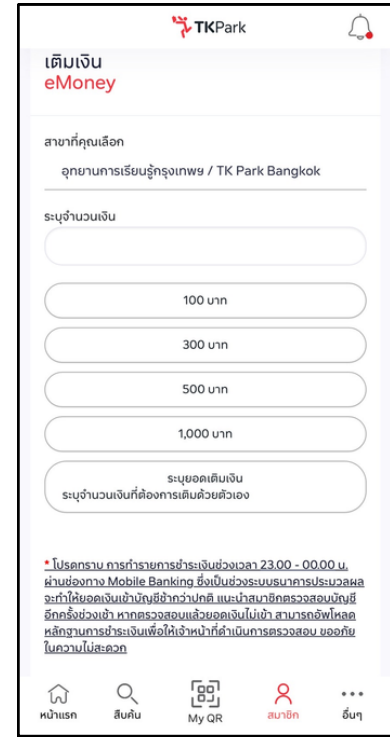

้ 3.สมาชิกสามารถทำรายการ เติมเงินeMoney และเลือกชำ ระเงิน ้ผ่านทางช่องทางที่กำหนด

- $\bullet$  กดที่ปุ่ม เติมเงิน eMoney
- เลือกยอดเงินที่ต้องการเติม
- เลือกช่องทางชำระเงิน

Application My TK

# **การใช้ง ช้ านเมนูอื่ นู อื่ นๆ**

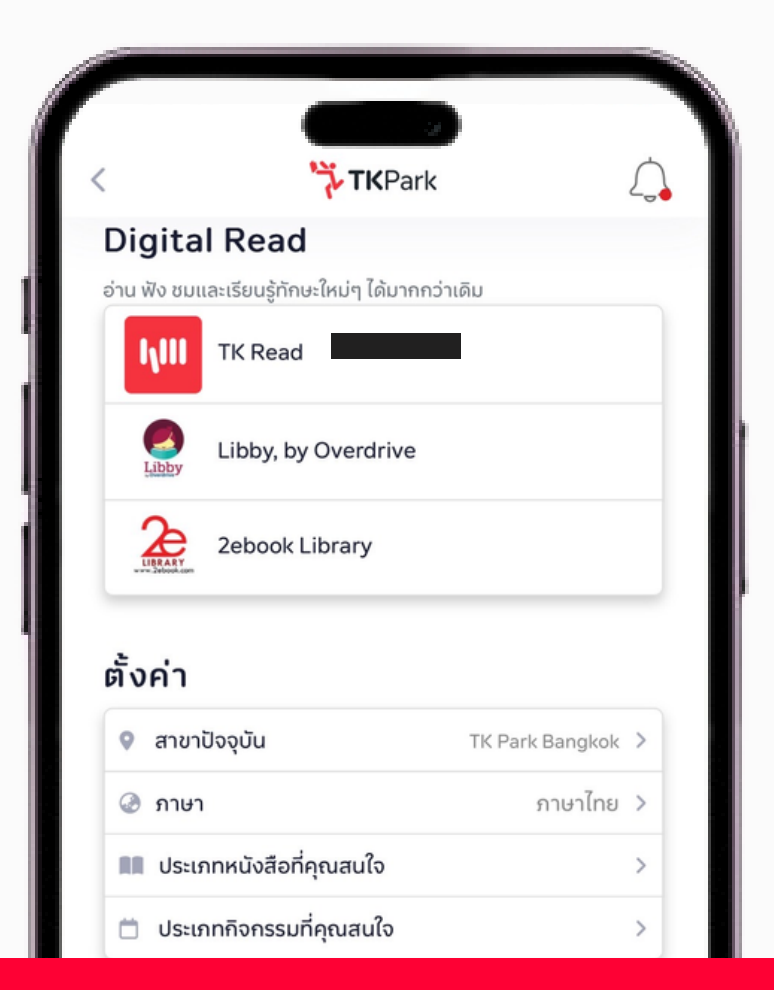

## **ขั้นขั้ ตอนการใช้งช้ านเมนูอื่นู อื่นๆ** คู่มือการใช้งานแอปพลิเคชัน My TK

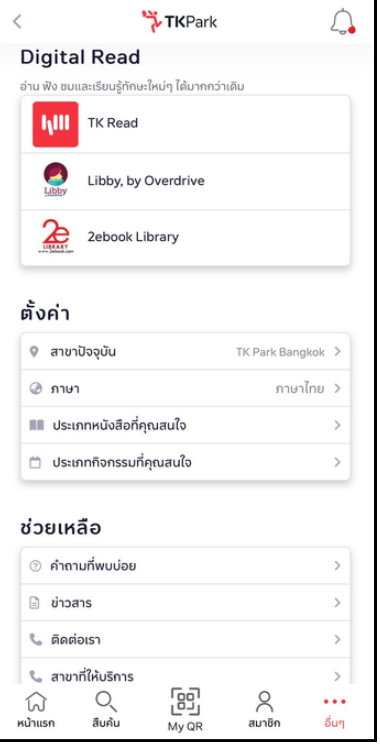

1. ในแถบเมนูอื่นๆ จะแสดงเมนู เกี่ยวกับการใช้งาน Digital Read การตั้งค่า และ ช่วยเหลือต่างๆ เช่น ้ปัญหาที่พบบ่อย ช่องทางติดต่อ เป็นต้น

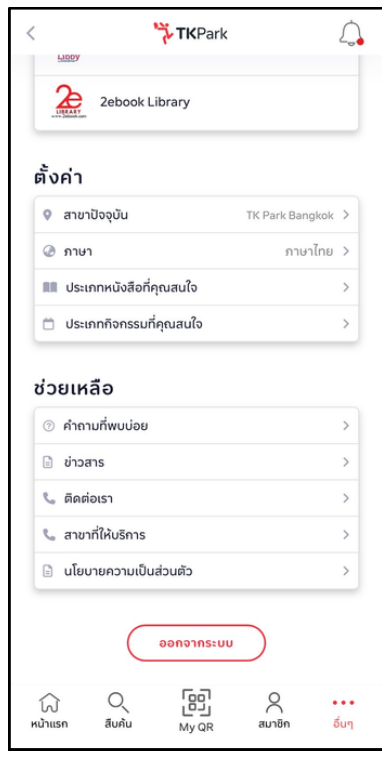

#### 2.สมาชิกสามารถทำออกจากระบบ โดยกดปุ่มออกจากระบบ ที่ด้านล่างสุด

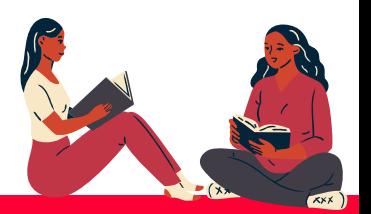

Application My TK

**KPark**